### **TUTORIAL 2 Visual MODFLOW IMPLEMENTACIÓN DEL MÉTODO DE JENKINS EN VISUAL MODFLOW**

## **OBJETIVOS DE APRENDIZAJE**

Los objetivos que se pretende que alcance el alumno al final de este tutorial son los siguientes:

- Implementar un modelo conceptual para el cual existe una solución analítica.
- Comparar soluciones analíticas y numéricas.
- Estudiar el efecto de diferentes parámetros, y visualizar los resultados obtenidos, tales como equipotenciales, velocidades y direcciones de flujo.

Para resolver el problema definido por Jenkins, es necesario implementar todas las hipótesis en el programa VISUAL MODFLOW. Para ello se recomienda seguir los siguientes pasos.

## **ETAPA 1: Crear el Modelo de Flujo**

**Paso 1:** Ir al menú "File" y hacer click en "New".

File Input Run Output Setup Help

Se despliega la ventana "Create new model". En ella se nombra el archivo Jenkins, que automáticamente toma la extensión .vmf.

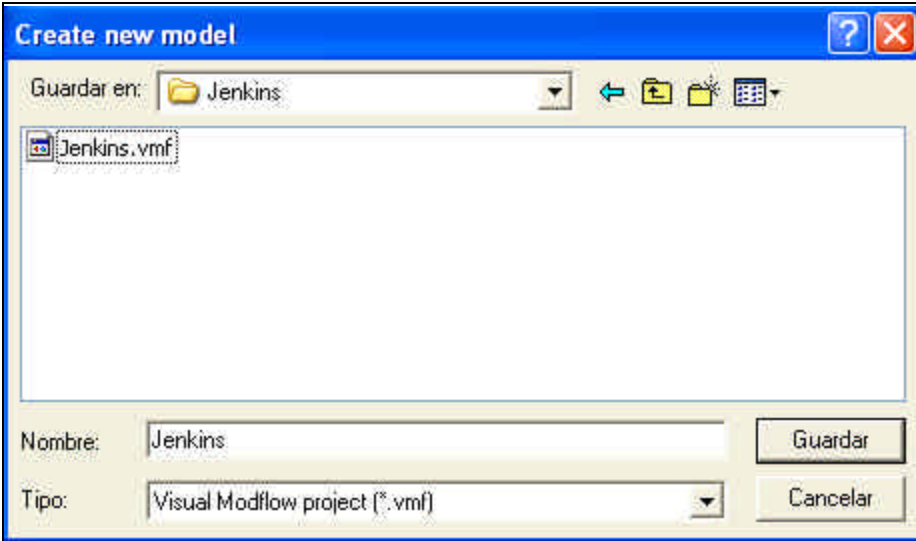

**Paso 2:** Hacer click en el botón "Guardar".

**Paso 3:** Posteriormente aparece una ventana que permite definir el dominio del acuífero, la discretización horizontal y vertical. Además se definen las unidades a usar en el modelo de simulación.

#### **UNIVERSIDAD DE CHILE DEPARTAMENTO DE INGENIERIA CIVIL DIVISION DE RECURSOS HIDRICOS Y MEDIO AMBIENTE** Tel.: (56-2) 696 8448 Fax: (56-2) 689 4171 Casilla 228-3 Santiago CHILE

En la sección "Model Domain" se define el dominio del modelo. En este trabajo se define un acuífero cuadrado de 6100 x 6100 m². Ingrese los parámetros que pide este item:

- Columns [61], Xmin [0 m], Xmax [6100 m].
- Rows [61], Ymin [0 m], Ymax [6100 m].
- Layers [1], Zmin [0 m], Zmax [50 m].

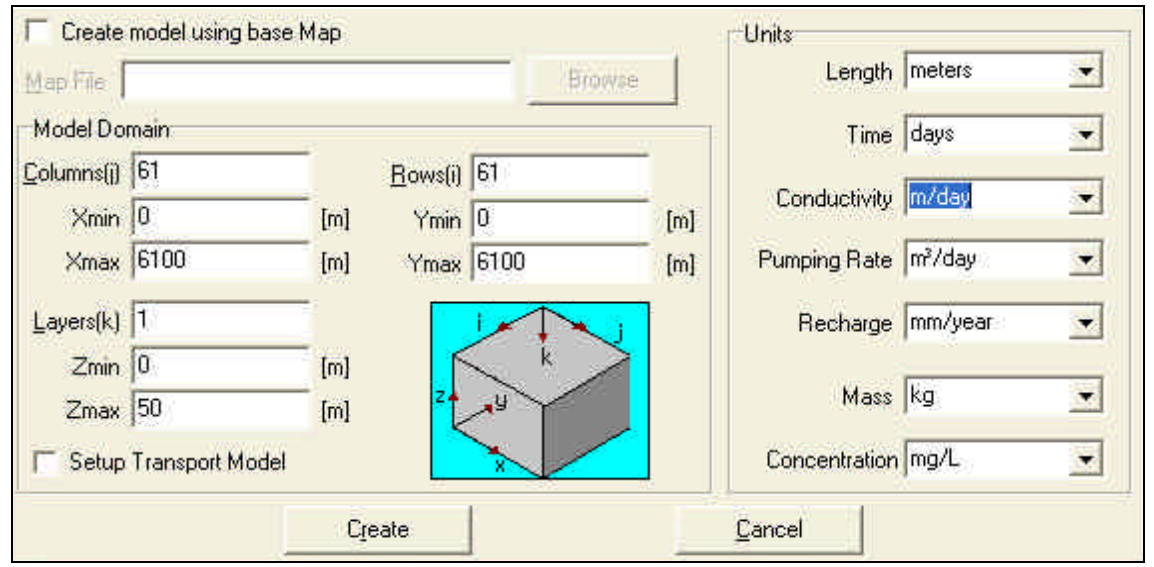

En la sección "Units" se ingresan las unidades en que se desea trabajar. Para este caso ingrese:

Length  $\rightarrow$  meters Time  $\rightarrow$  days Conductivity  $\rightarrow$  m/day Pumping Rate  $\rightarrow$  m<sup>3</sup>/day Recharge  $\rightarrow$  mm/year

Paso 4: Hacer Click en "Create".

Entonces se despliega en la ventana principal el acuífero a estudiar con la grilla que se definió en el paso 3.

#### **UNIVERSIDAD DE CHILE DEPARTAMENTO DE INGENIERIA CIVIL DIVISION DE RECURSOS HIDRICOS Y MEDIO AMBIENTE** Tel.: (56-2) 696 8448 Fax: (56-2) 689 4171 Casilla 228-3 Santiago CHILE

File Grid Wells Properties Boundaries Particles ZBud Tools Help **View Column** 51.DK View Row **View Layer Previous** Goto Next 800 Grid  $\vert \mathbf{v} \vert$ **Inactive Cells** ¥  $\frac{8}{2}$ Edit Grid ٠ **Edit Elevation Edit Extents** Smoothing ٠ Import Elevation Contouring × 2400 Ş,  $X: 2546.1$  $Y: 5711.0$  $Z: 25.0$  $3200$ 4800  $800$  $1600$ 2400 4000 6100 Row (I): 4  $E_{\text{A}}^9$  Over  $E_1$  Zoom F8 Vert F9 Over  $\frac{F1}{2}$  Help  $\frac{F5}{42}$  Zoom F10 Main F7 Column (3): 26  $\mathbb{E}$ F4 a Zoom Pr Pan **H** Save Map Menu Layer (K): Ŧ. in **Grid edit module** 

## **ETAPA 2: Definir Atributos del Acuífero**

Paso 5: Ir al menú y hacer Click en "Properties" y seleccionar "Conductivity"

File Grid Wells Properties Boundaries Particles ZBud Tools Help

Aparece una ventana que pregunta si se desea guardar las propiedades existentes: "Save property data before existing?"

**Paso 6:** Hacer Click en el botón "Ok".

Se despliega una nueva ventana con las propiedades hidrogeológicas del acuífero. "Default Property Values". En esta se deben ingresar los siguientes valores:

Kx [m/d]  $\rightarrow$  20 Ky [m/d]  $\rightarrow$  20 Kz  $[m/d] \rightarrow 0$ Ss  $[1/m] \to 0.003$  $Sy [-] \rightarrow 0.15$ Eff. Por.  $[-] \to 0.15$ Tot. Por.  $[-] \rightarrow 0.2$ 

#### **UNIVERSIDAD DE CHILE DEPARTAMENTO DE INGENIERIA CIVIL DIVISION DE RECURSOS HIDRICOS Y MEDIO AMBIENTE** Tel.: (56-2) 696 8448 Fax: (56-2) 689 4171

Casilla 228-3 Santiago CHILE

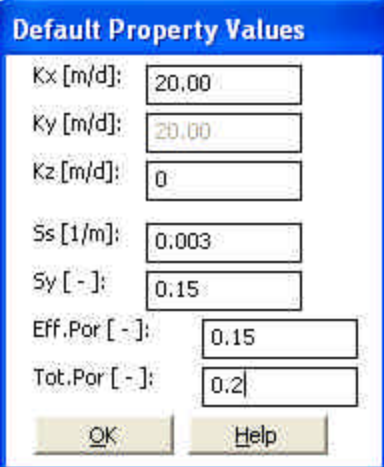

**Paso 7:** Hacer Click en el botón "Ok".

### **ETAPA 3: Definir Atributos del Río**

Para definir el río, que es simulado como una condición de borde constante, se realiza el siguiente procedimiento.

**Paso 8:** Ir al menú y hacer Click en el botón "Boundaries" y seleccionar la condición "Constant Head".

File Grid Wells Properties Boundaries Particles ZBud Tools Help

**Paso 9:** Hacer Click en el botón "Ok" en la ventana "Save property data before existing?"

Paso 10: Ir a "Assign" y selecciona "Line". Ahora con el botón izquierdo del mouse se selecciona el punto de partida del río (Start Pt.) y se arrastra hasta el punto donde termina el río (End Pt.). Una vez encontrado el punto de término se hace click con el botón derecho del mouse y se despliega la ventana "Assign Constant Head".

El tiempo de partida (Start Time) el modelo asume arbitrariamente 0 días.

Stop Time [day]  $\rightarrow$  360 Start Pt.  $[m] \rightarrow 50$ End Pt [m]  $\rightarrow$  50

#### **UNIVERSIDAD DE CHILE DEPARTAMENTO DE INGENIERIA CIVIL DIVISION DE RECURSOS HIDRICOS Y MEDIO AMBIENTE** Tel.: (56-2) 696 8448 Fax: (56-2) 689 4171

Casilla 228-3 Santiago CHILE

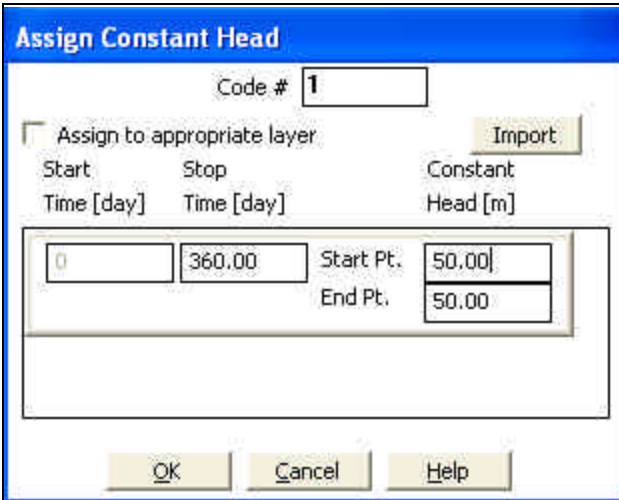

**Paso 11:** Hacer Click en el botón "Ok".

Por lo tanto el río queda representado como una condición de borde de nivel constante de 50 m.

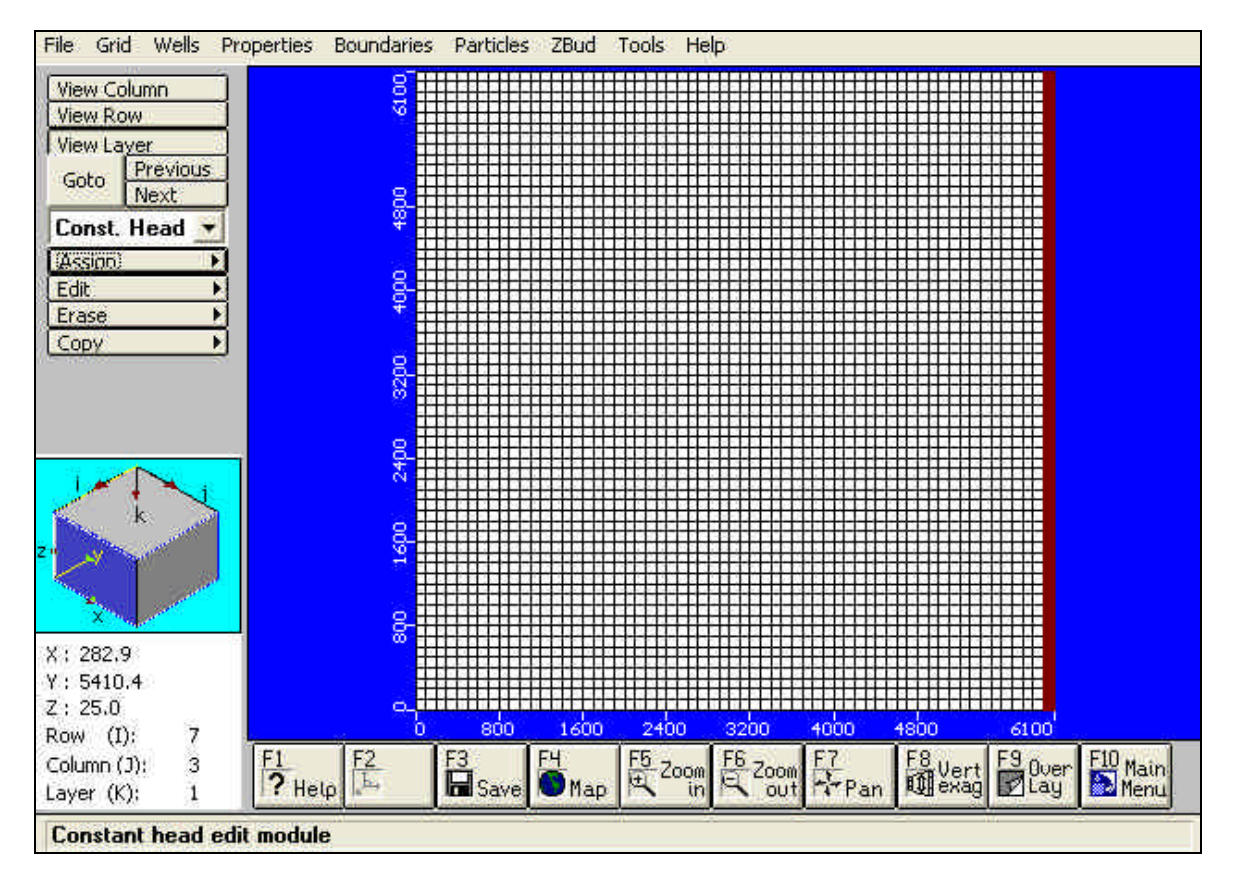

### **ETAPA 4: Insertar un Pozo y sus Atributos**

Para insertar el pozo de bombeo que se ubica a 400 m del río se deben seguir los siguientes pasos.

**Paso 12:** Ir al menú y hacer Click en el botón "Wells" y seleccionar la condición "Pumping Wells".

```
File Grid Wells Properties Boundaries Particles ZBud Tools Help
```
**Paso 13:** Hacer Click en el botón "Ok" en la ventana "Save property data before existing?"

Para agregar el pozo se debe ir a la opción "Add Well" y luego presionar en la posición en que se ubica el pozo. En la pantalla se despliega la ventana "New Well". En ella se agregan las características del pozo, tales como su nombre, las coordenadas, el intervalo de cribas y las condiciones de operación.

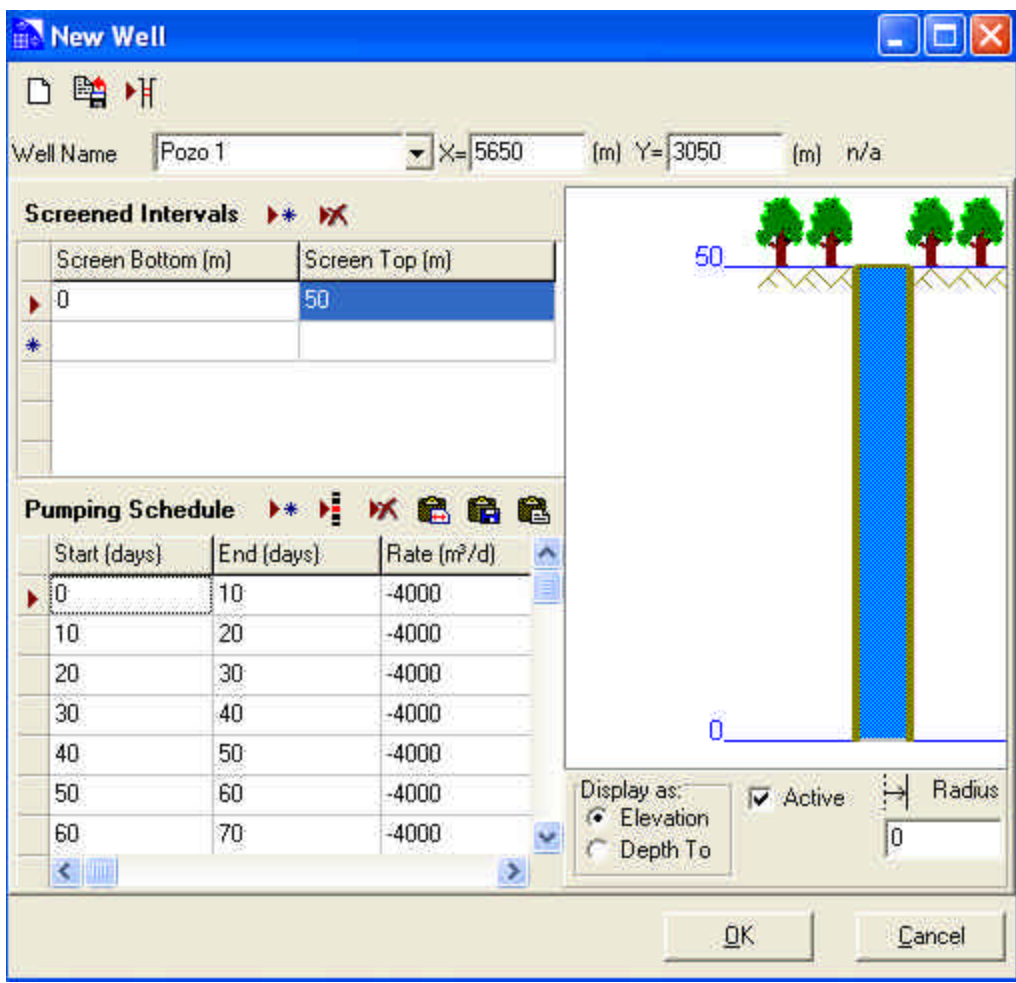

Well Name  $\rightarrow$  Pozo 1  $X$ [m]  $\rightarrow$  5650  $Y$  [m]  $\rightarrow$  3050 Screen Bottom  $[m] \rightarrow 0$ Screen Top  $[m] \rightarrow 50$ 

En la sección Pumping Schedule se inserta el siguiente archivo desde una planilla Excel o en forma manual.

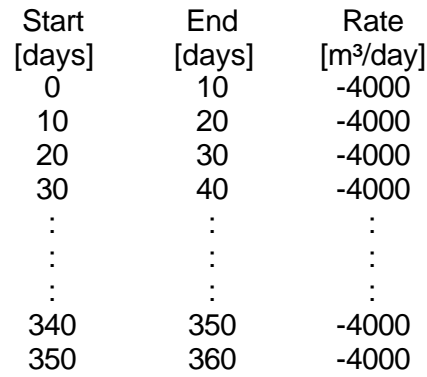

**Paso 14:** Hacer Click en el botón "Ok".

Queda definido el pozo de extracción a una distancia de 400 m del río, cumpliendo la condición de bombeo constante en el tiempo a una tasa de 4000 m<sup>3</sup>/día.

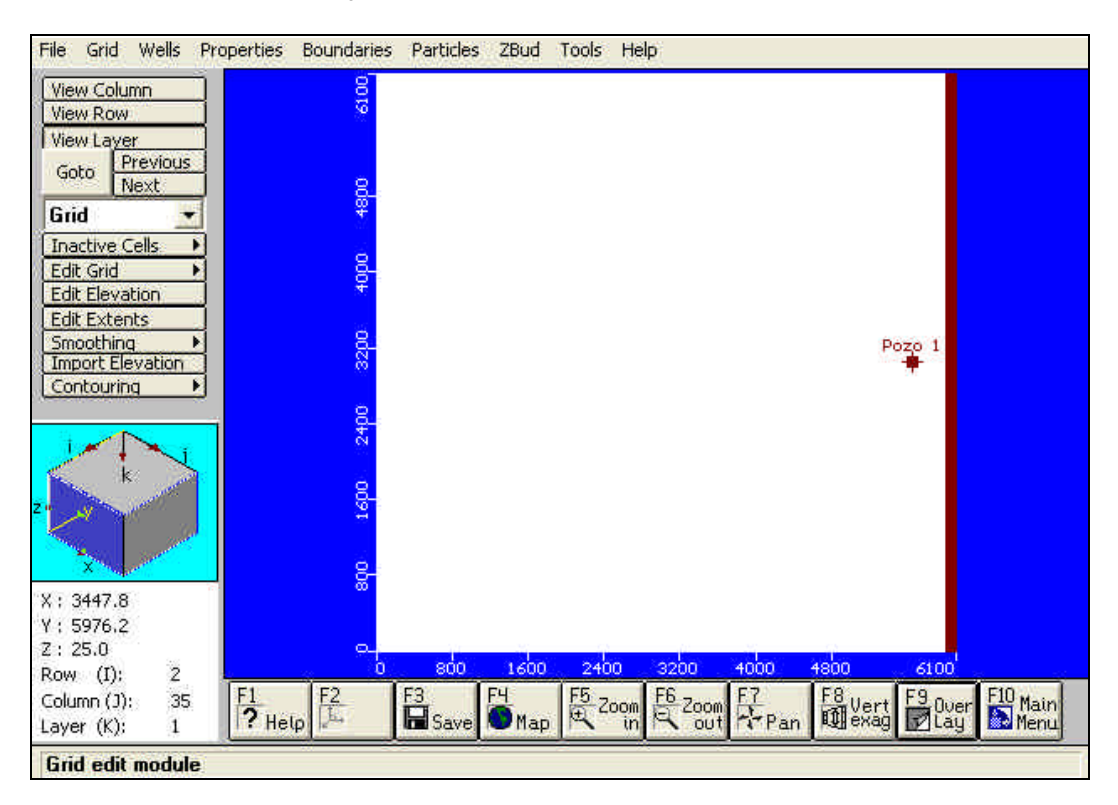

# **ETAPA 5: Definir Zonas de Balance.**

Para saber cuanto del caudal extraído por el pozo proviene desde el río, es necesario definir zonas de balances de masa.

**Paso 15:** Ir al menú y hacer Click en "ZBud".

File Grid Wells Properties Boundaries Particles ZBud Tools Help

**Paso 16:** Hacer Click en el botón "Ok" en la ventana "Save property data before existing?"

Para agregar la zona de balance se debe ir a la opción "Assign" y luego seleccionar "Single" y se despliega la ventana "Assign Zone". Aparece por defecto la zona 1 definida de color blanco, que corresponde a todo el acuífero.

**Paso 17:** Dentro de la ventana "Assign Zone" ir a la opción "New" y se crea una zona 2 de color azul.

**Paso 18:** Pintar la zona 2 sobre la zona asignada al río.

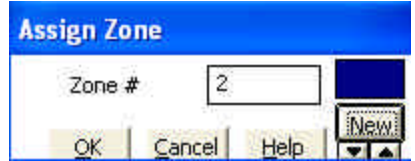

**Paso 19:** Hacer Click en el botón "Ok".

Por lo tanto se definieron dos zonas, la zona blanca representa los recursos del acuífero y la zona azul representa los recursos del río.

**Paso 20:** Volver al menú principal para resolver el problema numéricamente.

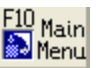

## **ETAPA 6: Resolución del Modelo Numérico**

**Paso 21:** Ir al menú principal y seleccionar la opción "Run".

File Input Run Output Setup Help

Se despliega la ventana "Select Run Type".

**Paso 22:** Seleccionar la opción "Transient".

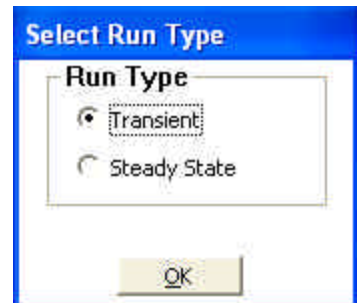

**Paso 23:** Hacer Click en el botón "Ok".

Aparece una nueva pantalla, en que se definen las condiciones de ejecución del programa.

```
File MODFLOW MODPATH MT3DMS PEST Run Help
```
**Paso 24:** Ir al menú, seleccionar "Run". Se despliega la ventana "Translate/Run".

Paso 25: Seleccionar las *cociones* "MODFLOW" y "Zonebudget". La primera opción permite ejecutar el modelo de flujo y la segunda opción ejecuta el balance de masa de las zonas asignadas en el paso 18.

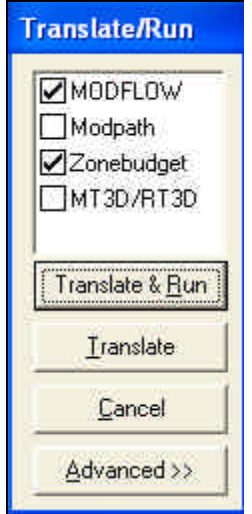

**Paso 26:** Hacer Click en el botón "Translate Run", para que el programa comience la ejecución.

Una vez que el modelo termina de ejecutar.

**Paso 27:** Hacer Click en el botón "Exit".

# **ETAPA 7: Obtener Resultados**

En esta etapa se debe encontrar los resultados propuestos como objetivo para una posterior comparación con la solución analítica.

**Paso 28:** Ir al menú principal y seleccionar la opción "Ouput"

### File Input Run Output Setup Help

Se despliega la pantalla principal con información gráfica de los contornos equipotenciales para el primer periodo de stress considerado.

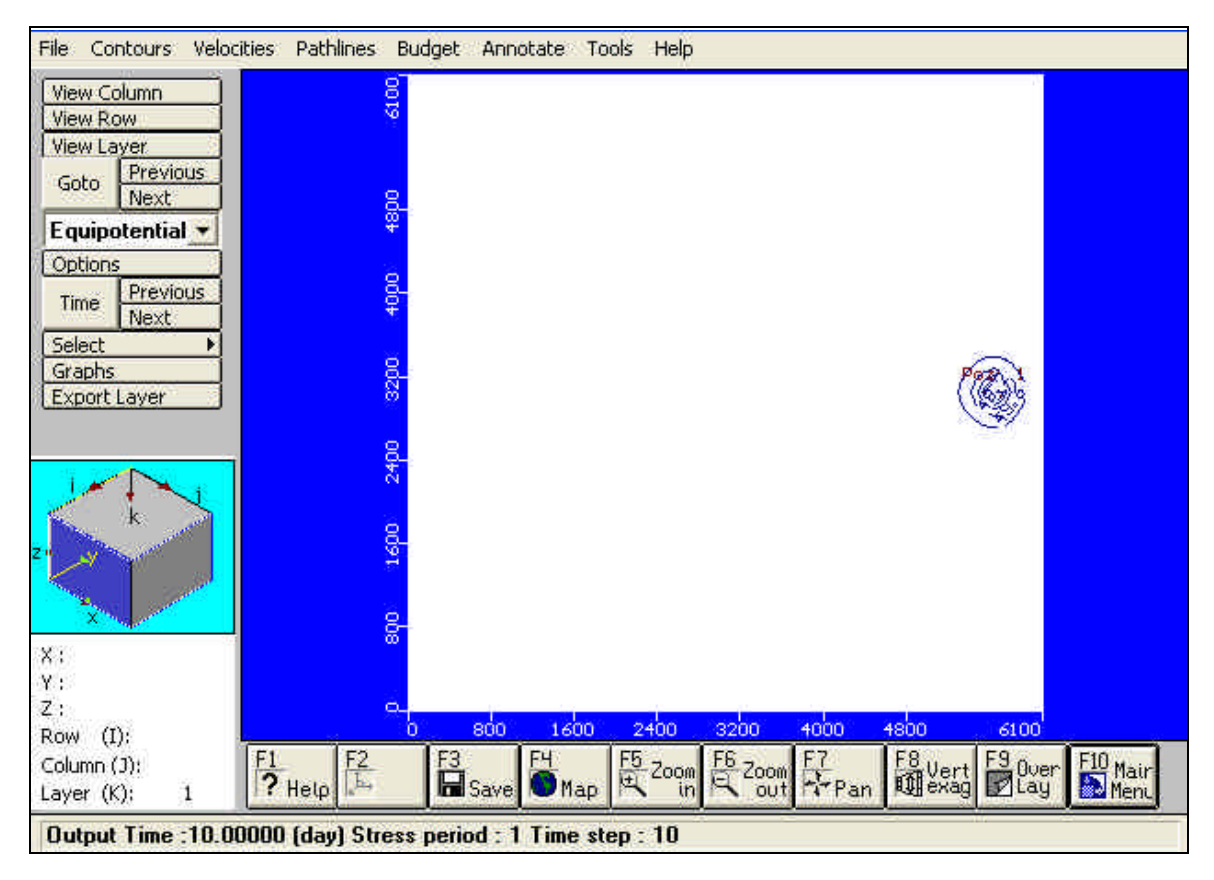

**Paso 29:** Ir al menú principal, seleccionar la opción "Budget" y hacer click en "Flow Badget Graphs"

File Contours Velocities Pathlines Budget Annotate Tools Help

**Paso 30:** Seleccionar la ventana "Time Series".

En la ventana "Time Series" se aprecian todas las entradas y salidas de agua del sistema, interesando en este caso la salida de flujo desde el río hacia el acuífero, que está dado por el traspaso de flujo de la condición de borde de nivel constante hacia el acuífero.

#### **UNIVERSIDAD DE CHILE DEPARTAMENTO DE INGENIERIA CIVIL DIVISION DE RECURSOS HIDRICOS Y MEDIO AMBIENTE** Tel.: (56-2) 696 8448 Fax: (56-2) 689 4171

Casilla 228-3 Santiago CHILE

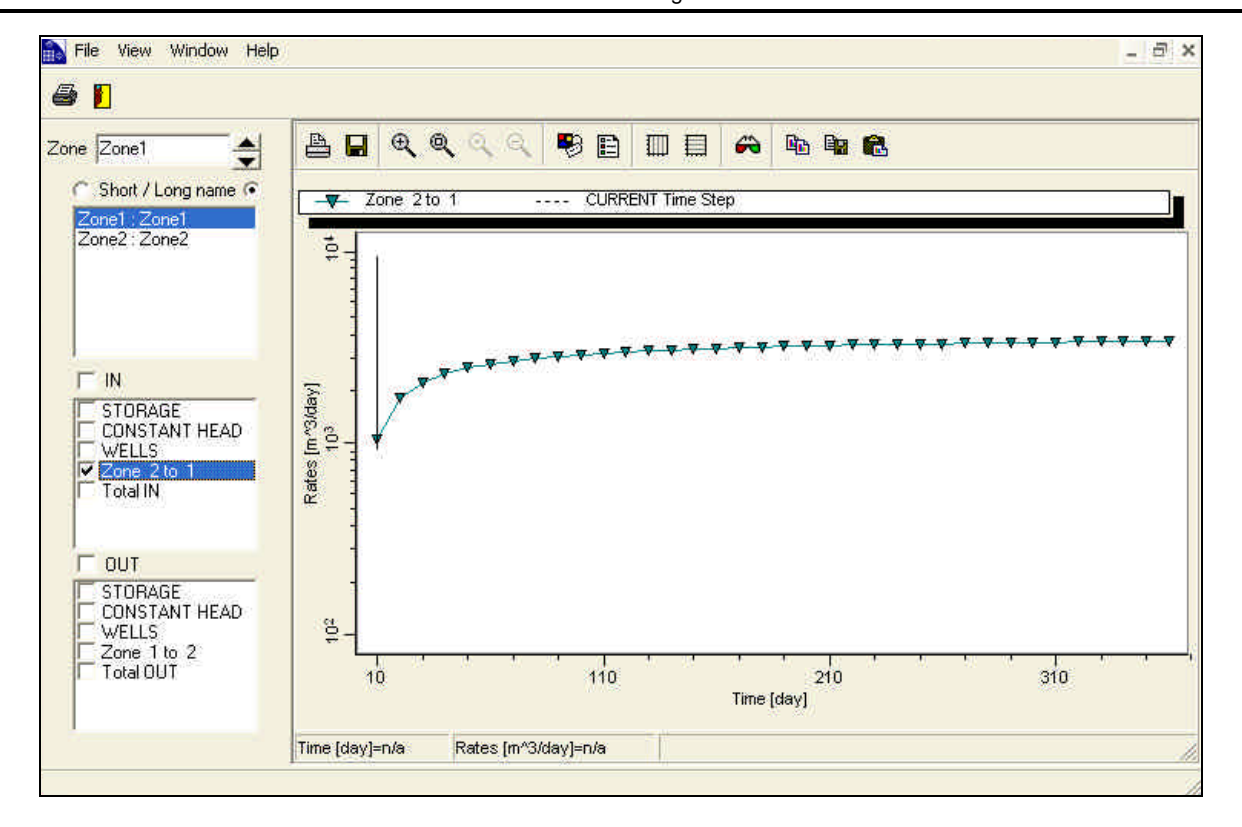

**Paso 31:** Se debe activar en la parte derecha la opción "Zone 2 to 1" en la ventana de entradas de flujo al sistema "IN".

**Paso 32:** Para exportar los resultados en forma numérica, se debe hacer Click en el botón "Export data" en la parte superior del gráfico.

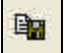

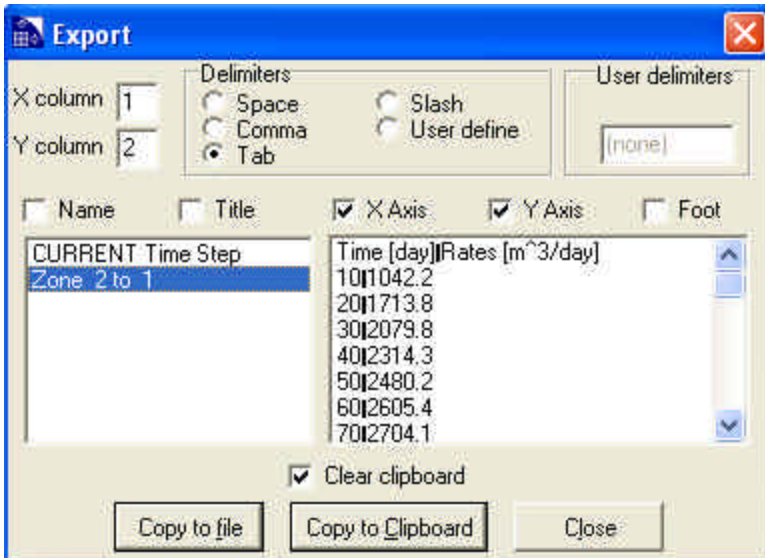

Se despliega la ventana "Export" con información de las entradas y salidas de flujo seleccionadas en el paso 26.

#### **UNIVERSIDAD DE CHILE DEPARTAMENTO DE INGENIERIA CIVIL DIVISION DE RECURSOS HIDRICOS Y MEDIO AMBIENTE** Tel.: (56-2) 696 8448 Fax: (56-2) 689 4171 Casilla 228-3 Santiago CHILE

**Paso 33:** Para obtener estos valores en archivo de extensión dat o txt, es necesario hacer click con el botón "Copy to File". Para copiar información a planilla Excel se selecciona el botón "Copy to Clipboard".